# ENROLLMENT SERVICES PROCESS DOCUMENTS

## HOW TO ORDER A SPANTRAN EVALUATION

Step 1. Visi[t https://www.spantran.com/application/](https://www.spantran.com/application/)

## Step 2. Enter your name and contact information

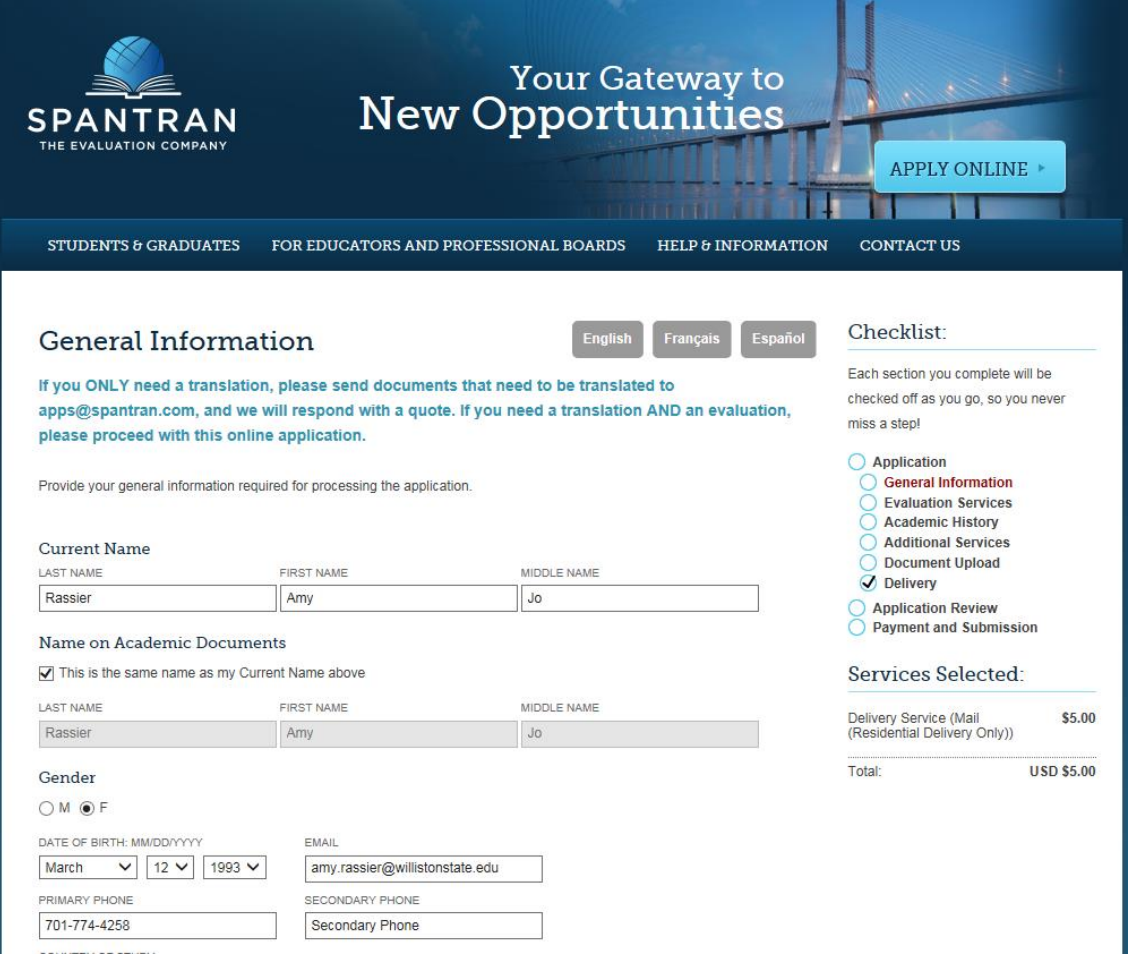

Step 3. Select your Country of Study (Use the drop down arrow to choose the country you studied in)

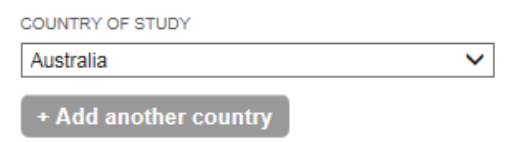

Step 4. Answer the 'How did you hear about us?' and 'To who will you be submitting your evaluation?' questions. Please be sure to indicate Williston State College for both of these.

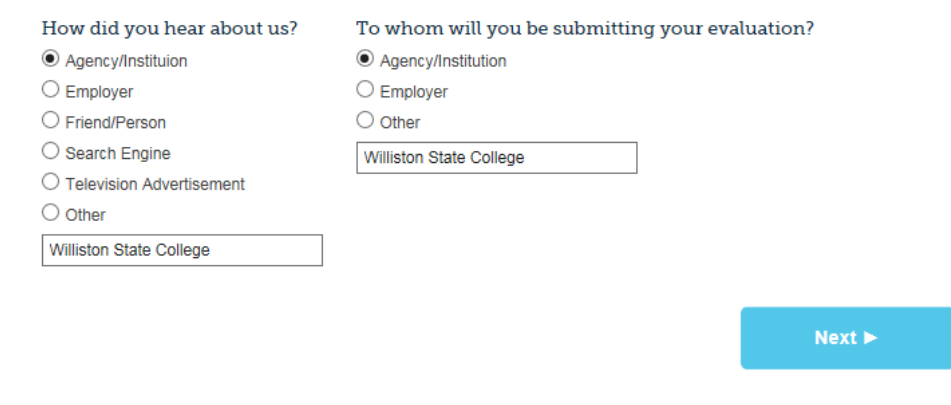

Step 5. Select 'Next' to proceed

Step 6. Select 'I know what Evaluation I need' to proceed. (If you need help choosing an evaluation you can select the other option).

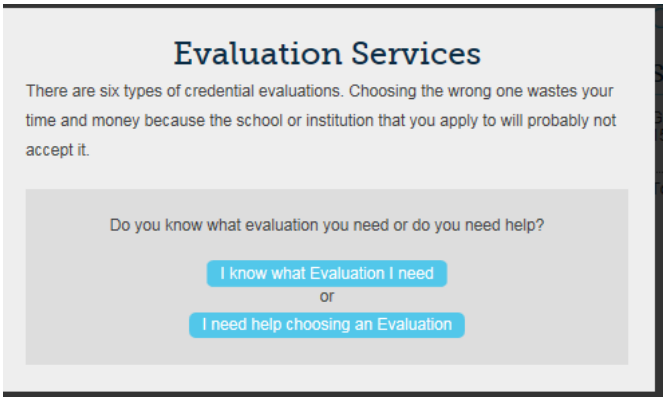

Step 7. Choose your Evaluation Service:

- **General Analysis:** First year students who have only completed high school and no college coursework should choose this option.
- Course Analysis: Choose this option if you have attended a college/university. If you have attended a college/university you must choose this option, you do not have the option to only complete an evaluation for your high school. Failure to order the correct evaluation type can result in needing to reorder and additional charges with Spantran.

Step 8. Choose your Processing Time

• WSC recommends the 15 Business Day option if you have at least 1 month or more until the Admissions Deadline. If you have less than 1 month until the Admissions Deadline, you may want to look at choosing an expedited processing time.

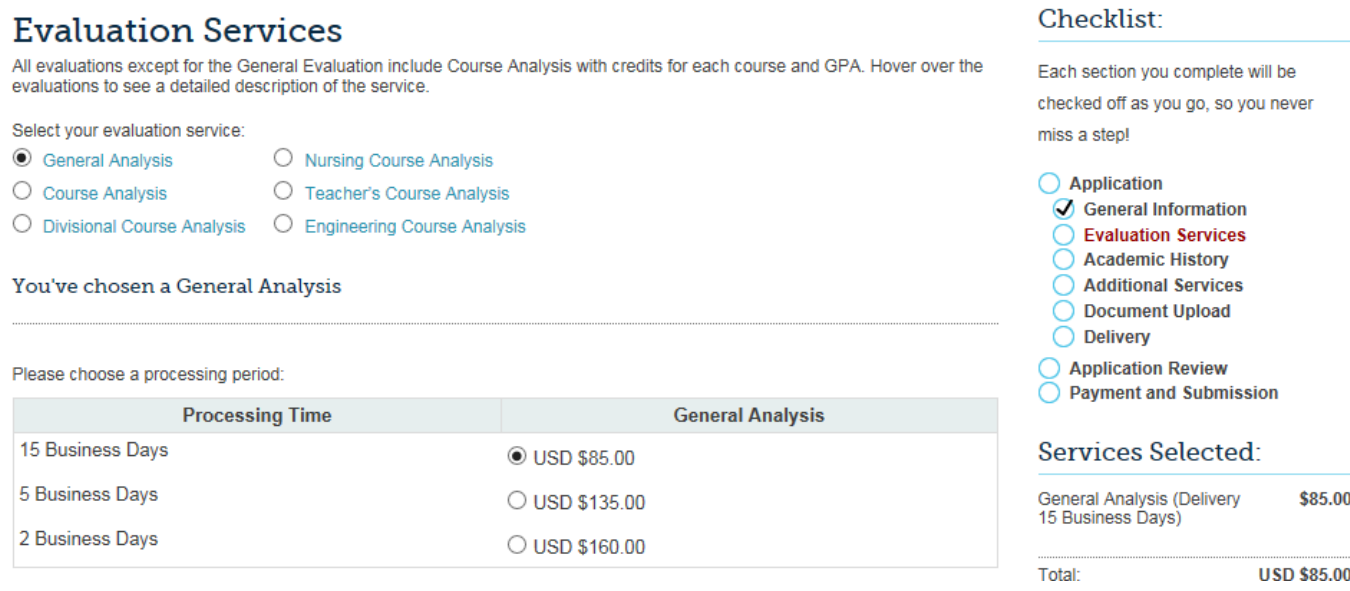

Step 9. Enter WSC's Application Code for a Discount on your purchase: NDSTWSC15

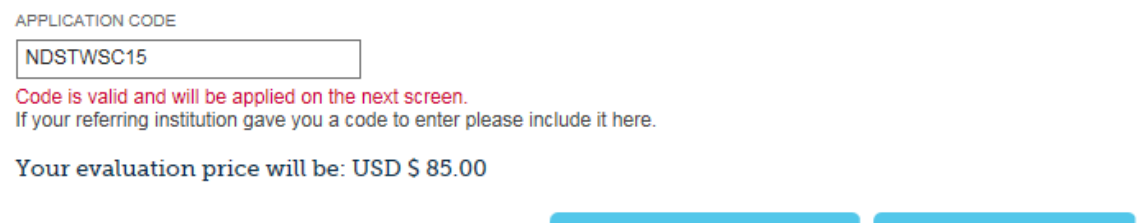

◀ Previous  $Next$  $\blacktriangleright$ 

Step 10. Select 'Next' to proceed

## Step 11. Enter your Academic History

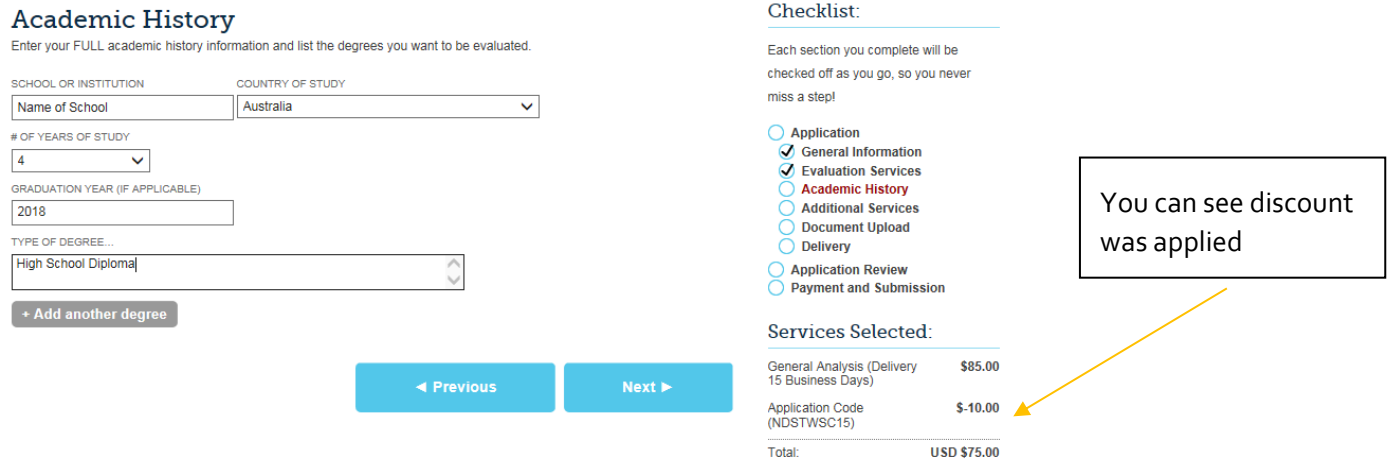

Step 12. Additional Services-Translation Services

- Select the option that fits your situation
	- o If your documents are not in English, you should select 'My documents are in a Foreign Language and I need a quote for translation services.
		- Spantran will send you a follow up email to the email address you indicated on this application with an additional cost quote for the translation services. Please be sure to check your email. You will need to reply to Spantran confirming this cost and make the payment **before** they will begin the translation or evaluation services.

# **Additional Services**

#### **Translation Services:** Select the translation services your evaluation(s) will require.

I do not need translation services. All of my documents are in English.

○ My documents are originally in a Foreign Language but I will provide a certified translation of them with copies of the original documents

 $\bigcirc$  My documents are in a Foreign Language and I need a quote for translation services.

Note: If you provide us with a translation, it must be completed by a certified translator. If your foreign institution issues documents both in English and the original language, we will accept the English translation. If the translation was completed within the United States, we will only accept translations completed by an ATA (American Translators Association) certified translator. We can accept certified translations completed outside the United States as long as the translator is certified within that country.

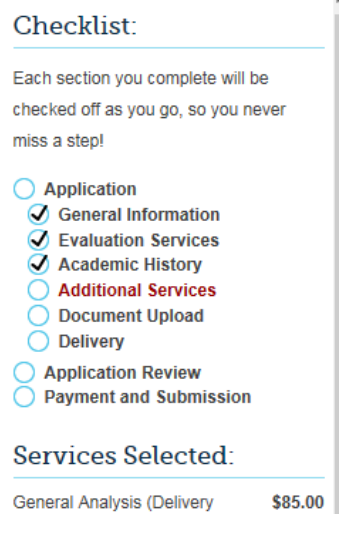

Step 13. Verification Services

- Choose between the 2 options for Verification
	- o 'I will arrange for my issuing institution(s) to send SpanTran document(s) directly. I understand SpanTran will send me instructions on how to submit official copies of document after my application is complete.'
		- If you are able to request your official documents to be sent by the issuing institution directly to Spantran, you can choose this option. You will be responsible for requesting your documents to be sent to SpanTran. Please note the processing time begins only once SpanTran receives your official documents. You will not be charged any additional fees.
	- o 'Please perform Verification Services for an additional cost'
		- If you only have copies of your documents and are unable to get official documents sent from your school directly to Spantran in a timely manner, you will need to pay for Verification Services. This is highly recommended if you are from a country where it is difficult to contact your school, if your school no longer exists, if your school is in a wartorn country, etc. This option saves you time and hassle of getting in touch with your school.

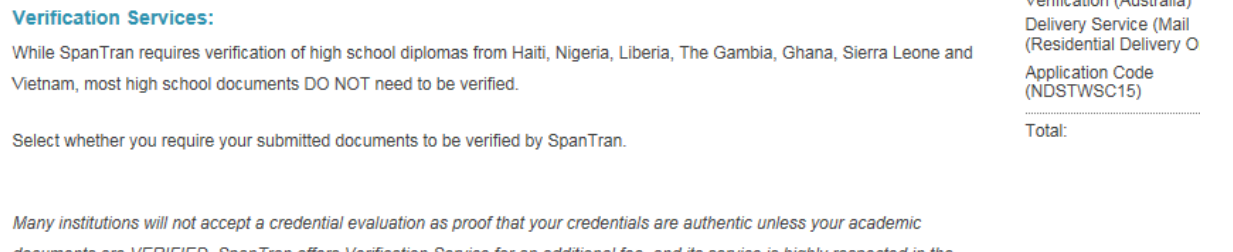

documents are VERIFIED. SpanTran offers Verification Service for an additional fee, and its service is highly respected in the industry. This process involves asking the foreign institution that issued your documents to confirm that your documents are authentic. Save vourself time and worry, and let SpanTran do the work for you. Our fees cover our internal costs and the fees that foreign institutions charge us to verify credentials. If the issuing institution requires additional fees or there are additional costs due to multiple degrees, we will notify you after you submit your application.

If you do not wish to use our verification service, you must arrange for the institution(s) that issued your credentials to send your documents directly to us. If you choose this option, we will email you after you submit your application with the instructions on how your issuing institution should submit your documents to us. In some cases an evaluation may not be released until verification/authentication is completed.

#### Please note, verification is NOT a document retrieval service. If you would like for us to verify on your behalf, please upload copies of your transcripts and your diploma/degree certificate.

○ I will arrange for my issuing institution(s) to send SpanTran document(s) directly. I understand SpanTran will send me instructions on how to submit official copies of document after my application is complete.

O Please perform Verification Services for an additional cost.

Step 14. Answer 'In which country do you need verification services?'

You should choose the country that your documents are from

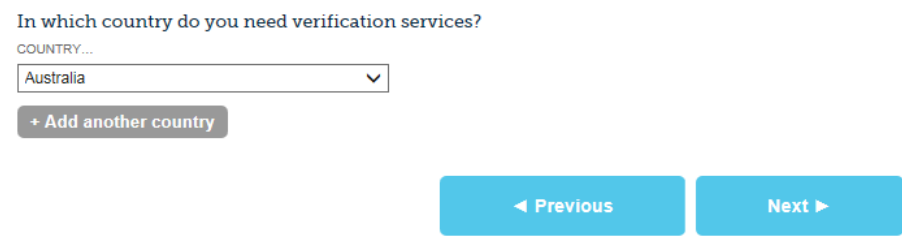

Step 15. Select 'Next' to proceed

Step 16. Upload your documents from your device using the 'Browse' button.

 Please note if you are unable to upload your documents at the time you are completing the application, you can continue and submit your applications and then send your documents to Spantran via email at a later time. Please email documents directly t[o apps@spantran.com](mailto:apps@spantran.com)

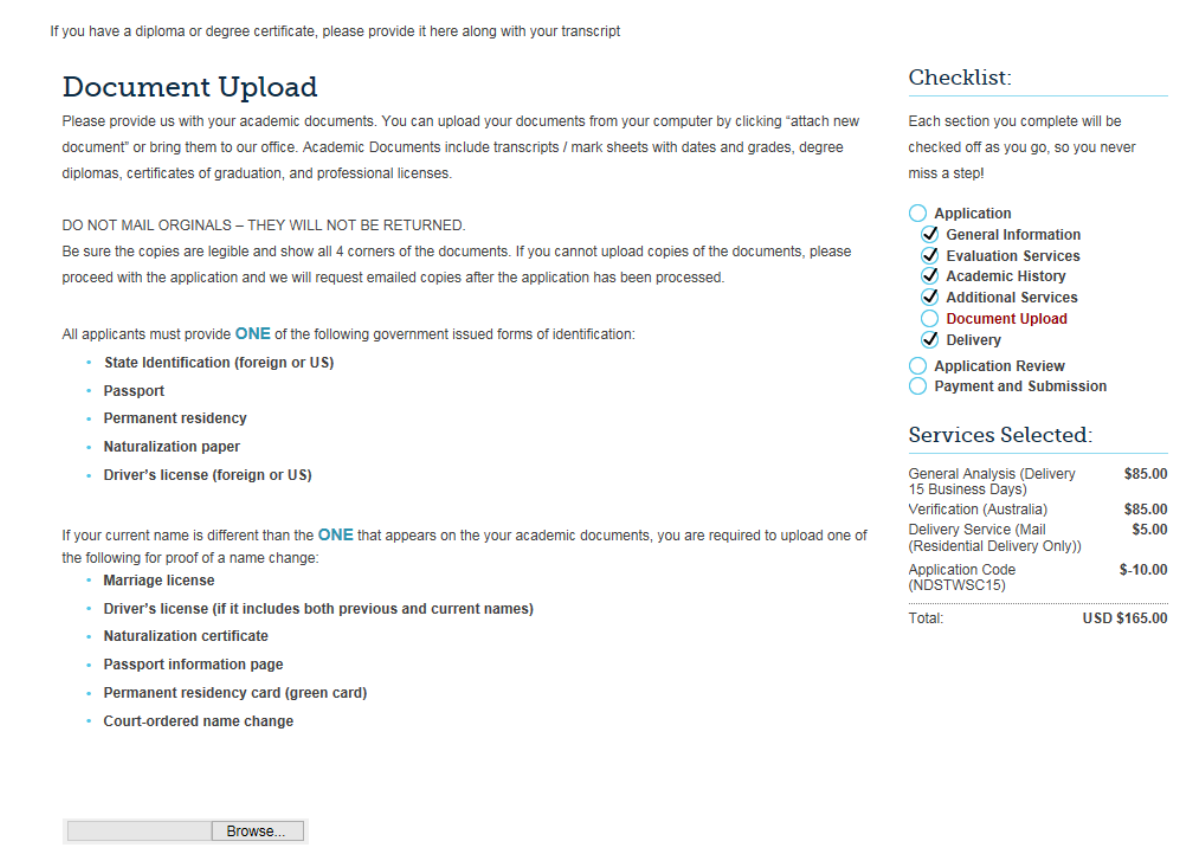

 $\blacktriangleleft$  Previous

 $Next$ 

## Step 17. Select 'Next' to proceed

### Step 18. Delivery Method

 Please choose 'Mail Residential Delivery' option and have your evaluation sent directly to: Williston State College Admissions 1410 University Avenue Williston, ND 58801

## Delivery Method

A copy will be emailed to the email address listed at the beginning of this application. Two copies of the evaluation and translation (if ordered) are included. If more than two copies are needed, contact our office to make arrangements. Extra fees may apply.

We only mail to institutions/universities, businesses and professional boards via courier and provide tracking information. Please include the physical address and contact name. Once the evaluation has been couriered, we will email the tracking information. Requests that regular mail be sent to an institution will be ignored.

#### **Delivery Method**

NOTE: US mail can take several additional business days after the evaluation, and is NOT the recommended option if you are applying for rush service.

- Regular postage mailing is only for residential addresses within the United States. а.
- Additional fees may apply for international courier. If international courier is not available for the address b. provided, we will be sure to send you an email.

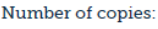

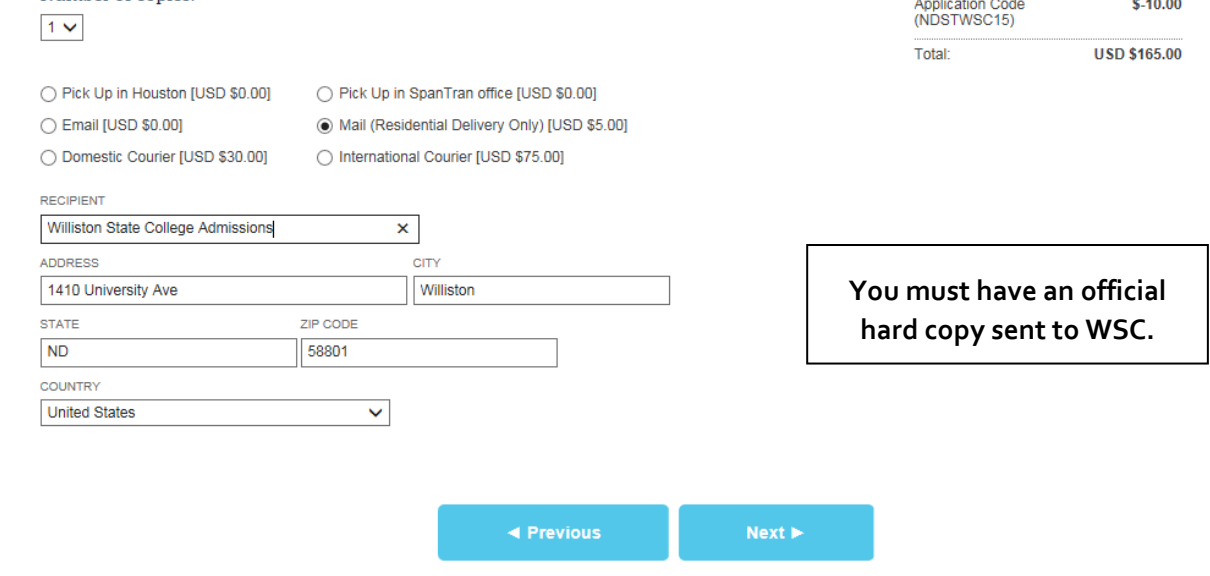

## Step 19. Select 'Next' to proceed

Step 20. Review your information and sign to confirm.

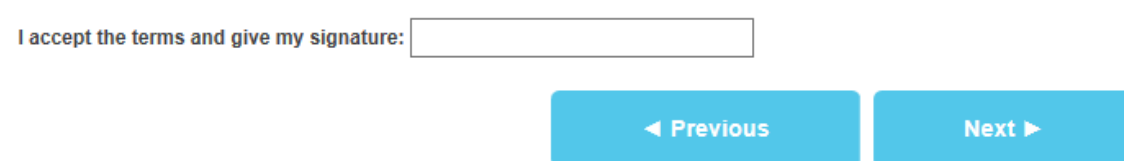

#### Checklist:

Each section you complete will be checked off as you go, so you never miss a step!

#### Application

General Information

O Evaluation Services

Academic History

Additional Services O Document Upload

O Delivery

◯ Application Review **Payment and Submission** 

#### **Services Selected:**

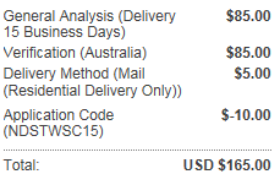

Step 21. Select 'Next' to proceed to payment and submission

Step 22. Payment & Submission

Enter your payment information. Be sure to enter information accurately.

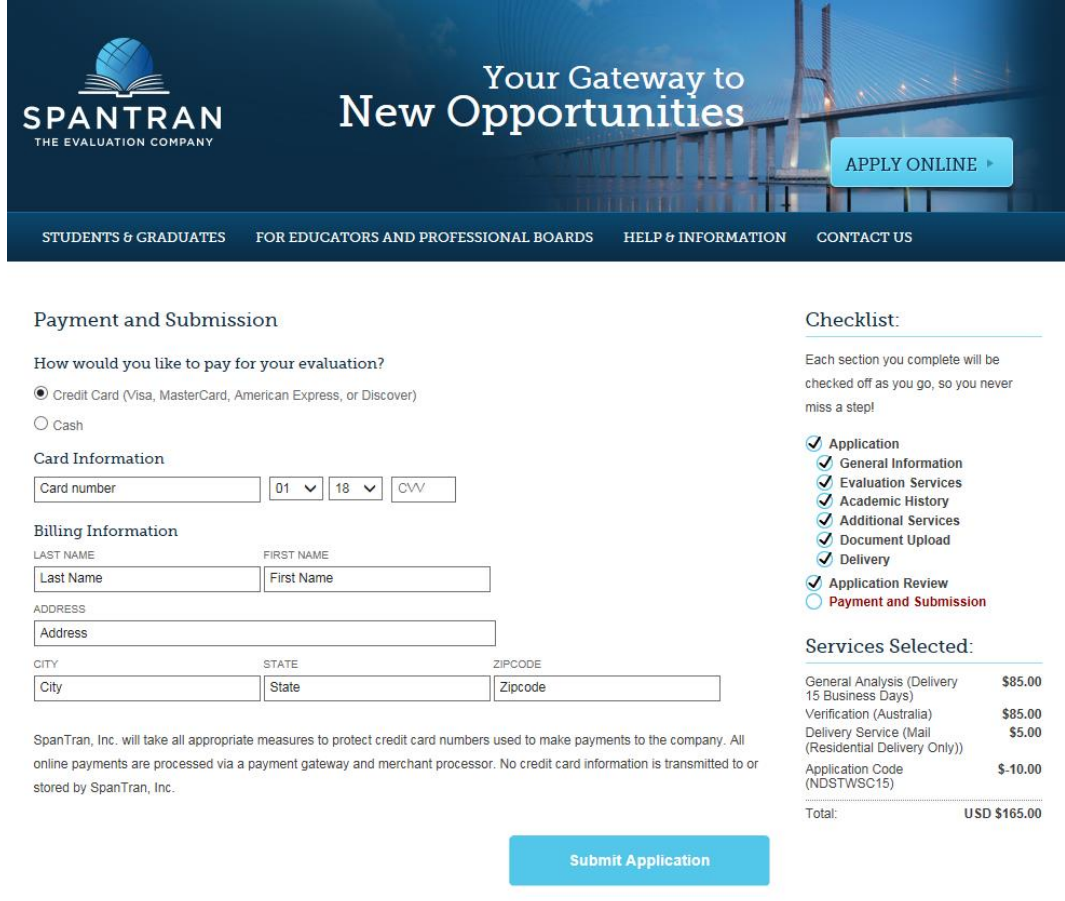

Step 23. Submit Application!!!

 You should receive a confirmation message that your application was submitted and payment was received. Save your Reference Number as this will be how you can check on your evaluation application!

Step 24. Check your Email for emails from Spantran (VERY IMPORTANT!)

 Be sure to check your email for emails from Spantran regarding confirmation of order, translation quotes, and additional steps to take. If you receive emails regarding additional costs to pay or steps to take you must complete these before your evaluation will be completed.